# **How Does IP Speaker Work On the HikCentral V2.1**

#### **Applicable to:**

HikCentral Professional: Version 2.1

IP Speaker: DS-PA0103 (Firmware: V6.1.0b9)

#### **Configuration On Web Client**

## **1.Configure the Device IP**

We have to use the specfic tool which is called Manager to search for the device's

ip when adding firstly. Please make sure your PC is on the same LAN with the device.

Note: If the device's IP is not set on the same LAN, it cannot be searched. You

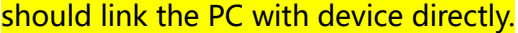

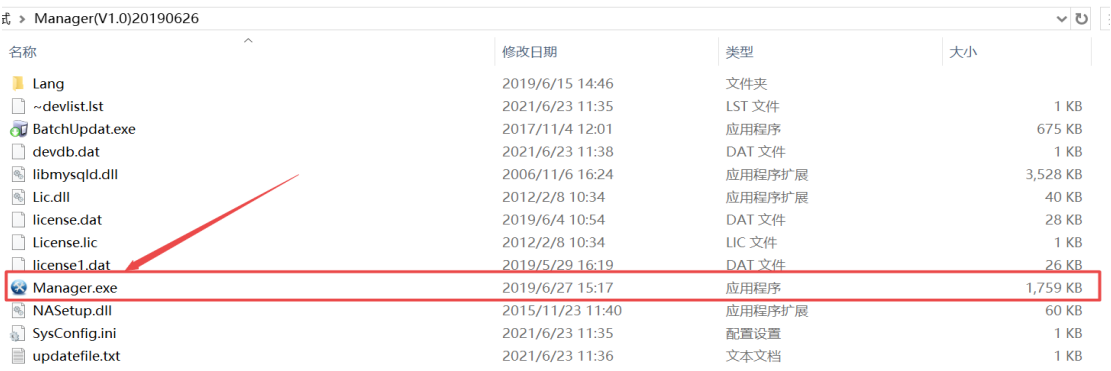

Open the tool and click " Search" to find the device:

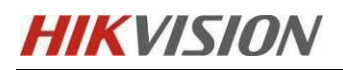

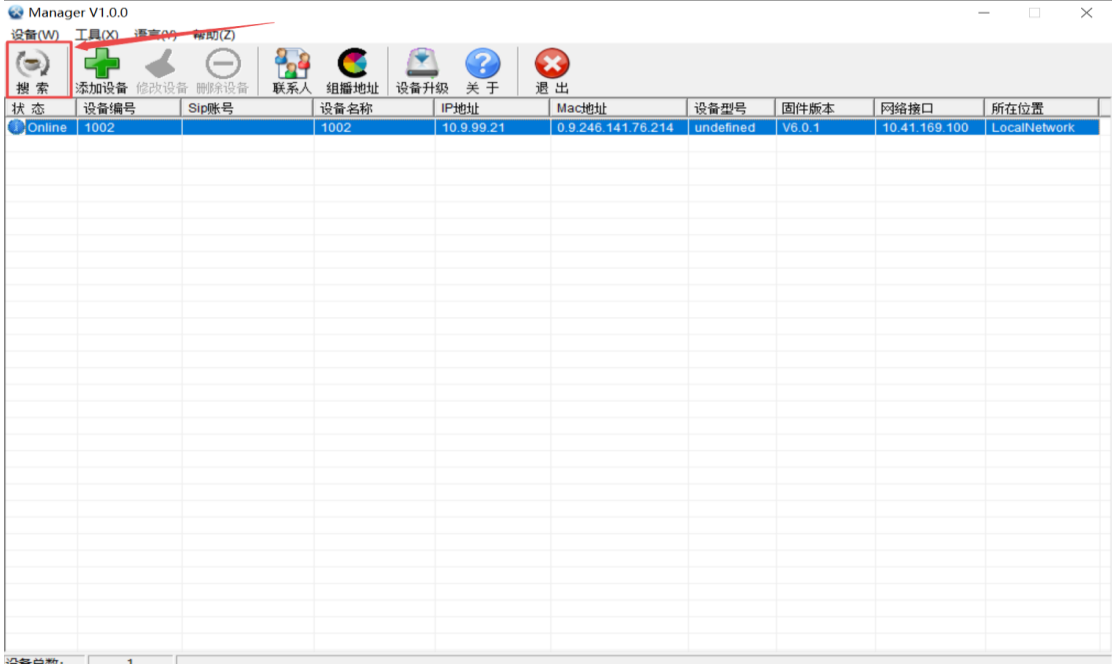

Double click the device below and enter the "basic configuration" to change the

IP address, DNS server and platform information (HCP's IP address and the port

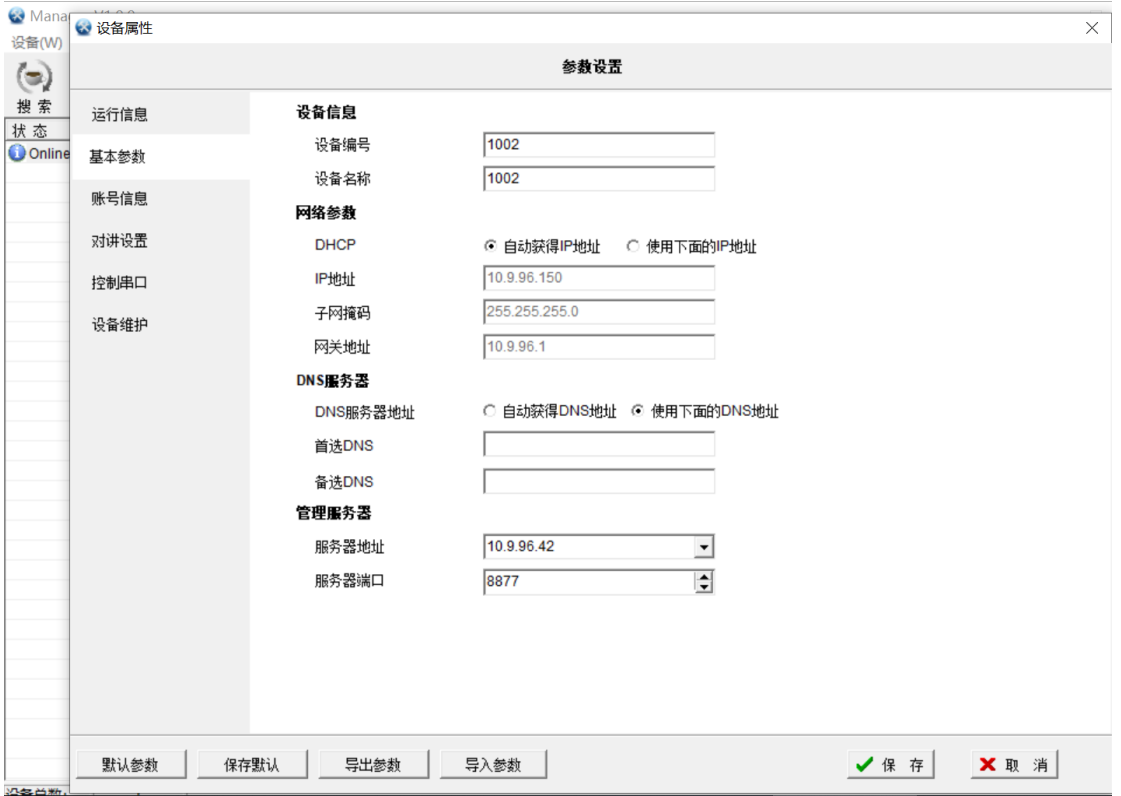

defaults as 8877).

After configuration, click" save" and enter the device's password.The default

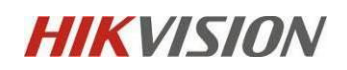

password is "1234".

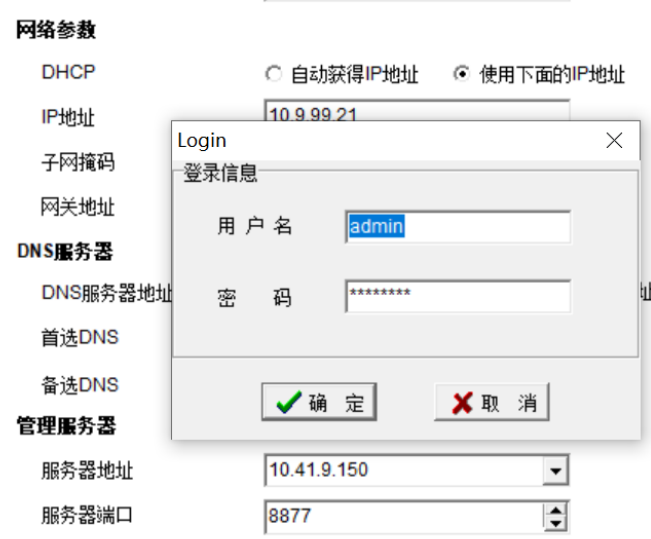

In case that the firmware of device is too old, we can update the firmware on the tool as well. Click the" update firmware" and upload the firmware you want to update.

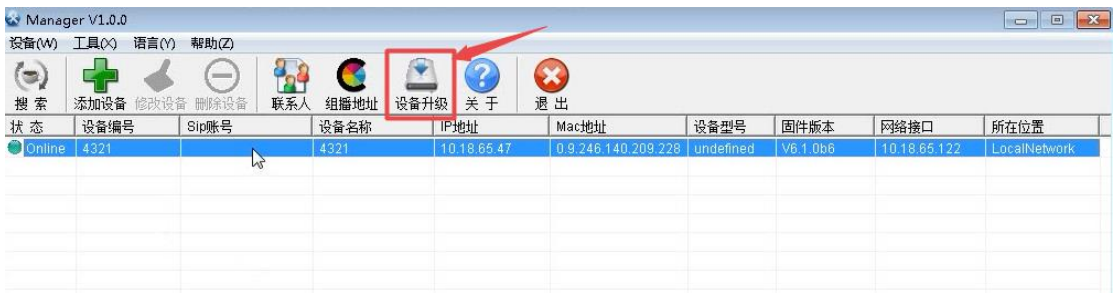

After uploading, you can check the firmware verison and click" start".

When finished, you can see the "update process is sucessful" prompt.

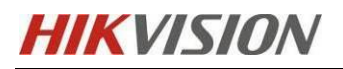

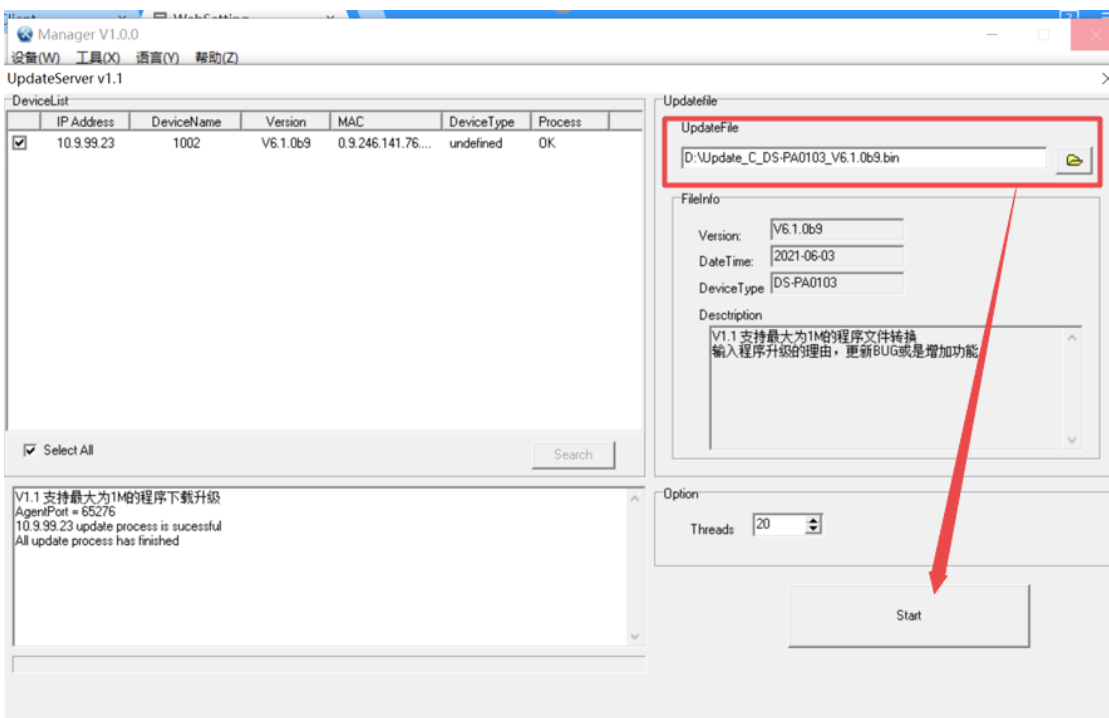

# **2.Link the Device with HCP Platform**

Log in to the web client of device and click the module "server".

You should type in the Server IP which is HCP's IP address and the default port is

8877.

Make sure the default port on the HCP is 8877, you can check the Service Manager(Watchdog) 's ports on SYS.

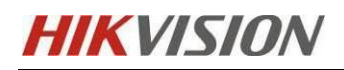

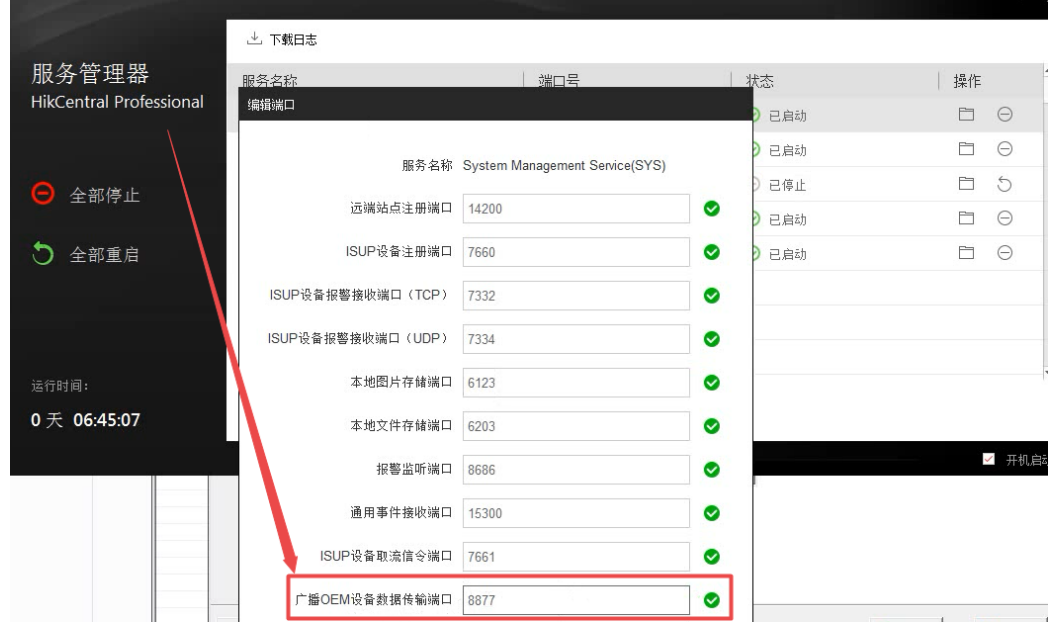

Note:The username for server should be admin account from device.The password

for server is actually the device's password which is default as "1234".

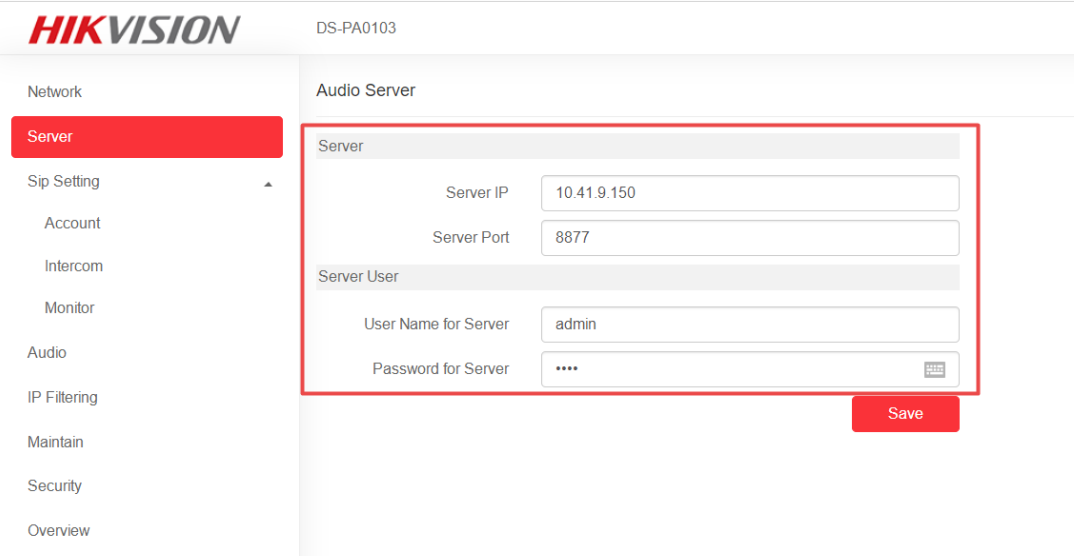

After the previous steps are done, you can check the "overview" part to see if it is connected to the HCP successfully. Note: You can also check the network status and basic information like firmware version and serial number here.

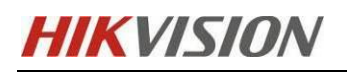

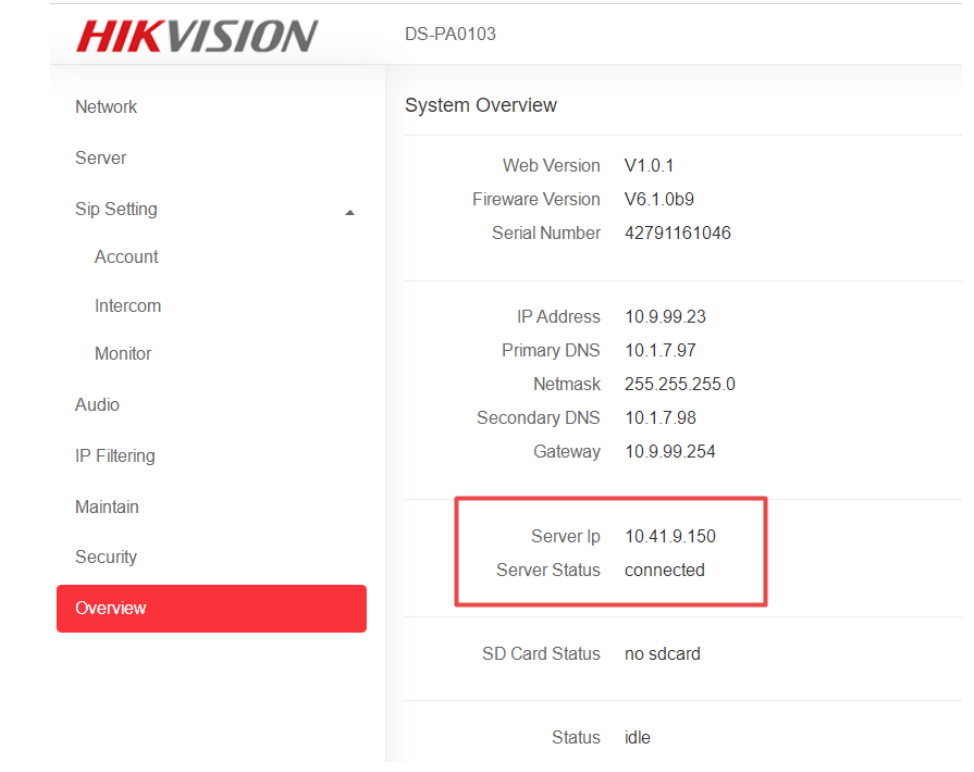

# **3.Add the IP Speaker On HCP**

Go to Resource Management-> Device and Server-> IP Speaker.

Click "add" to enter the IP address, Device port(default as 9999), Device Serial No

which you can get from device's web client, user and password.

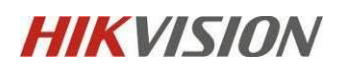

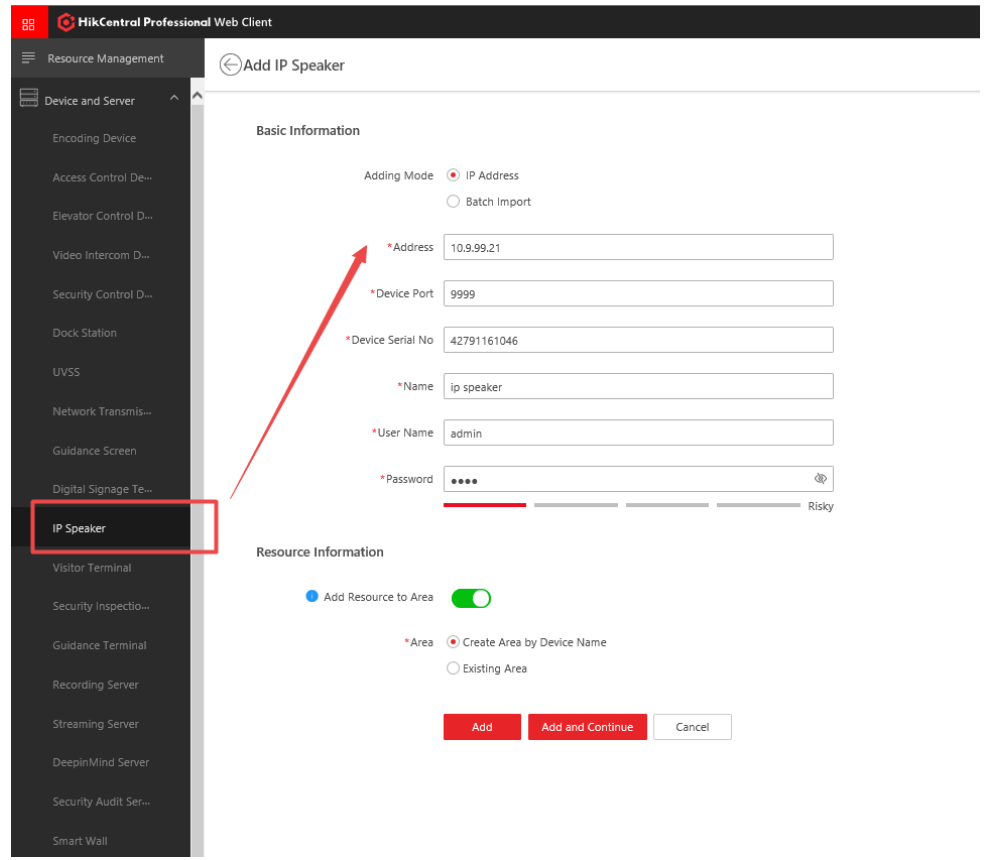

Please make sure you have configured the 9999 port on device. Enter the Sip Setting->Monitor and enter "0.0.0.0:9999" on the first address.

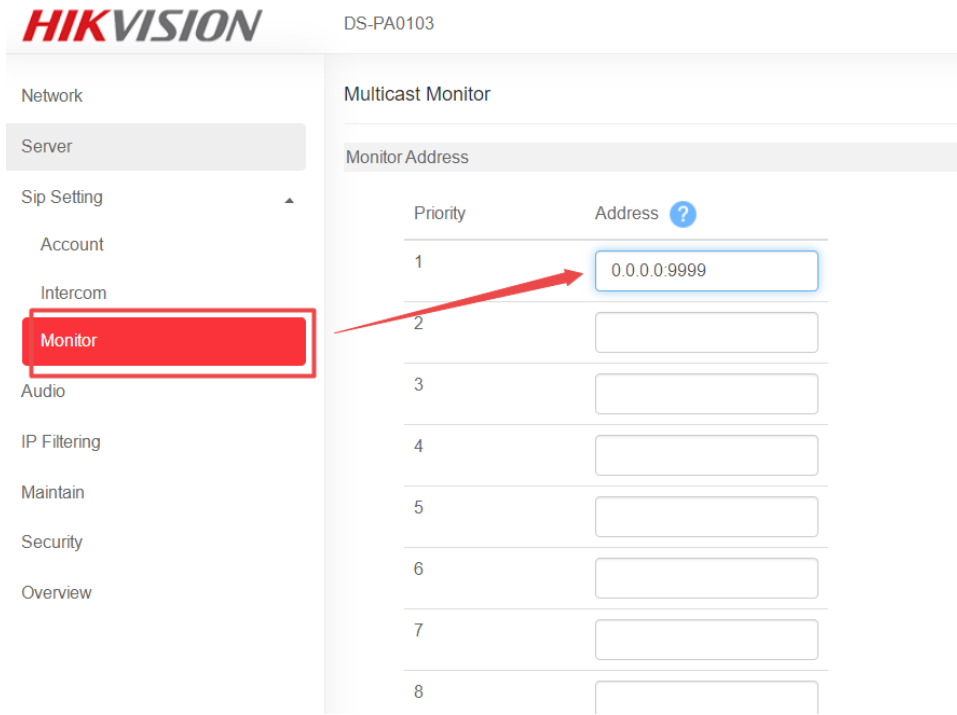

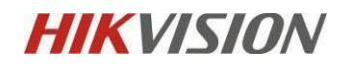

After adding the device, you can try to refresh the page few times to get the online

status from device, sometimes it is not showing the status right away.

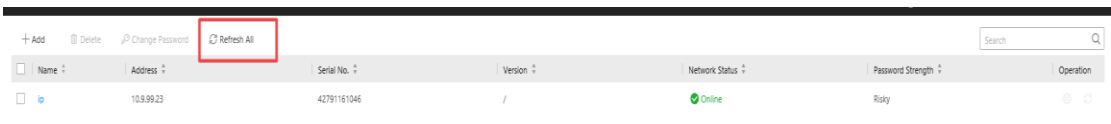

# **4.Link the Camera with IP Speaker**

Go to Area-> Speaker Unit -> Click the IP Speaker's resource :

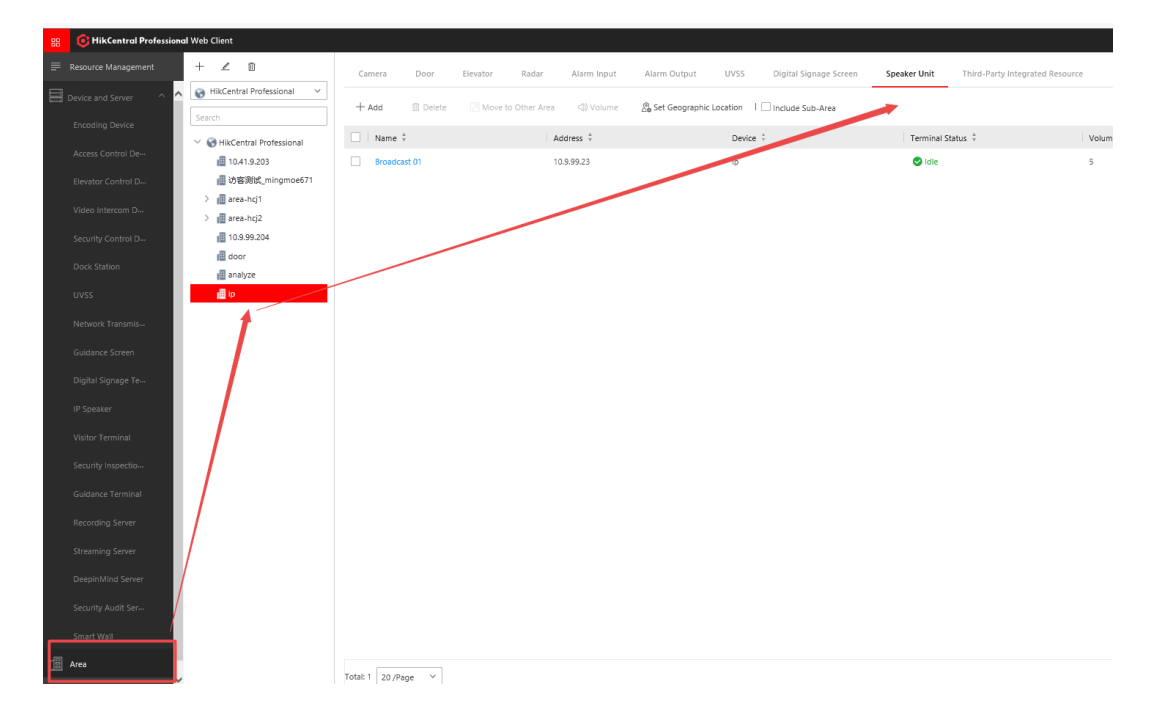

Choose the cameras you want to link and Maximum number is 4.

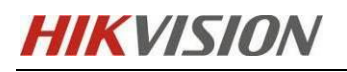

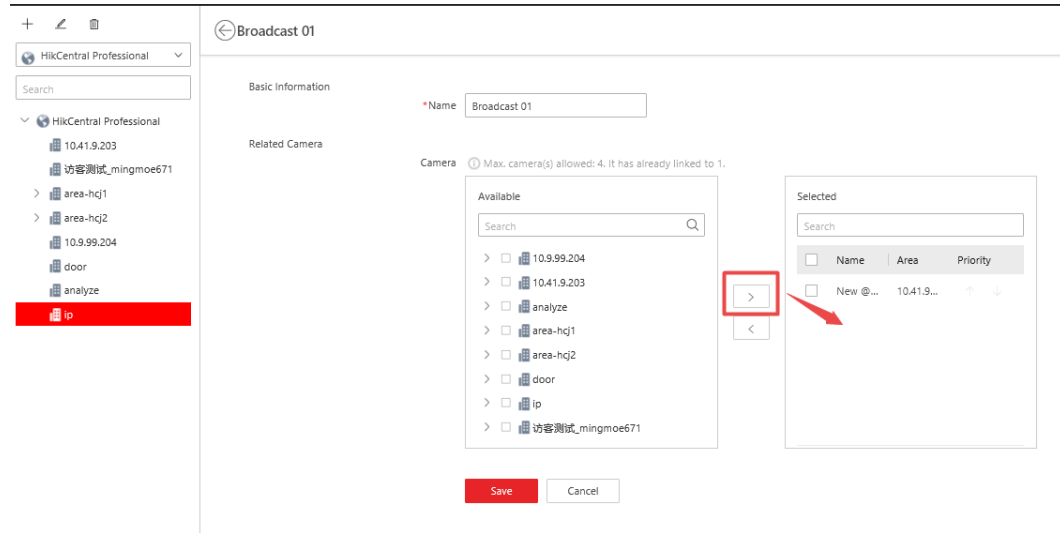

# **5.Link the IP Speaker with Map**

Go to Map settings-> Add map:

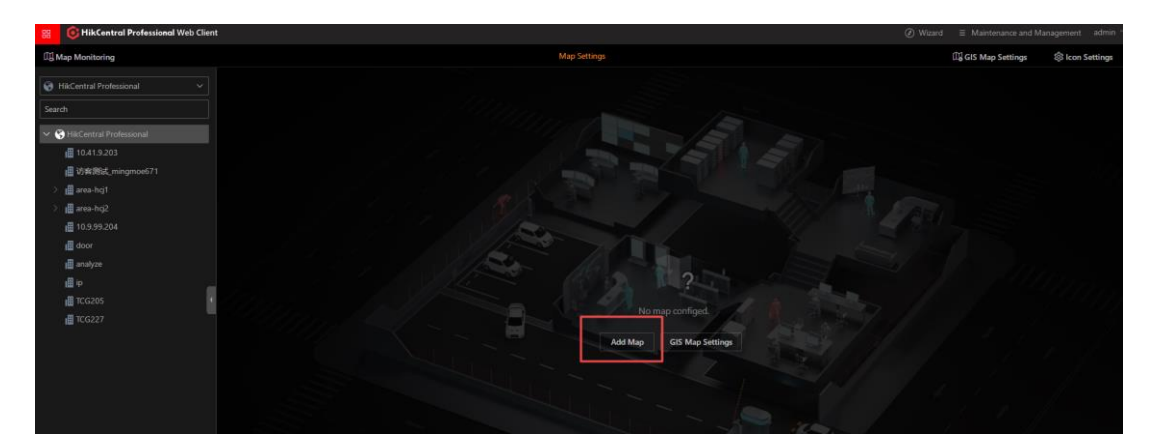

You can drag the Speaker unit to the map from Resource.

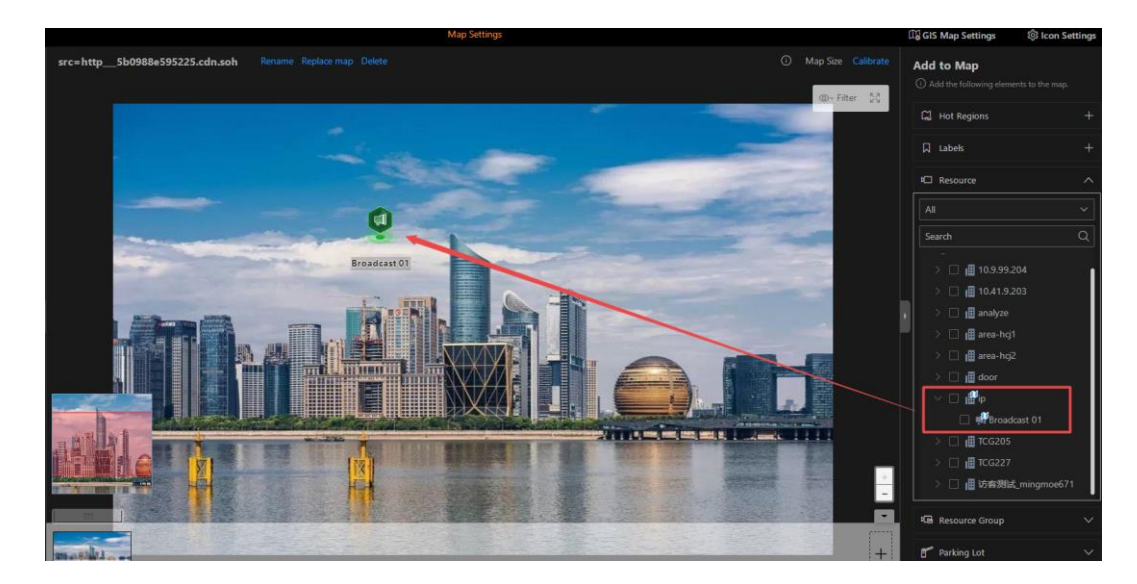

# **HIKVISION**

Note: It cannot change to the red color status when the alarm is triggered.

# **6. Configure the Basic settings on IP Speaker**

Choose the storage location of files, current version only supports storage on the

local or Pstor server.

Enable "live Broadcast Recording" when you need to save records from live broadcast.

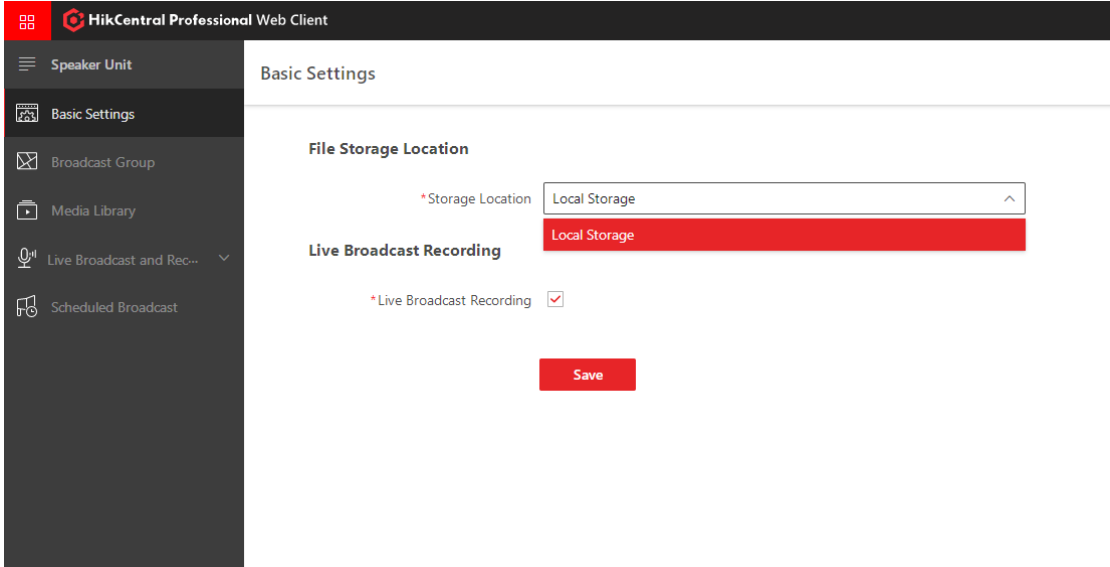

You can go to System Configuration-> Storage-> Storage on SYS Server to choose

the dick where you need to save the files.

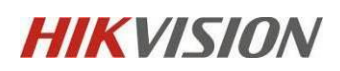

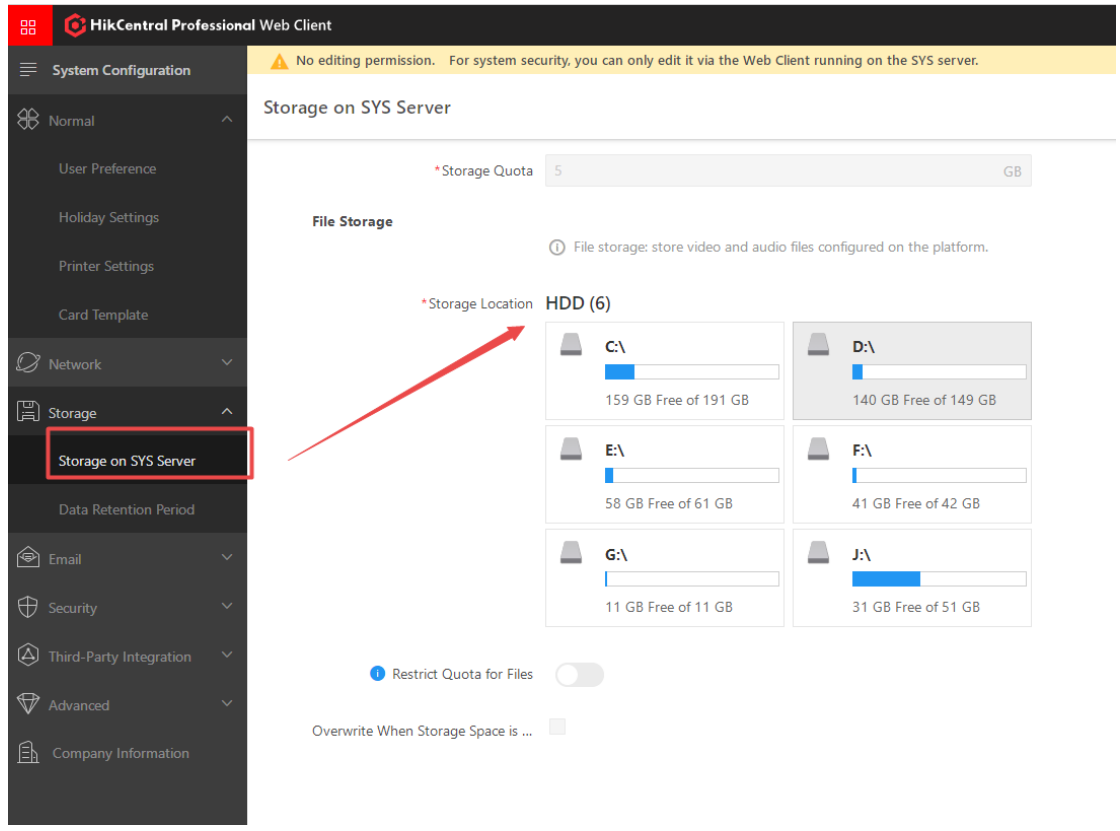

# **7.Configure the Broadcast Group**

Go to Speaker Unit-> Broadcast group-> click "add"

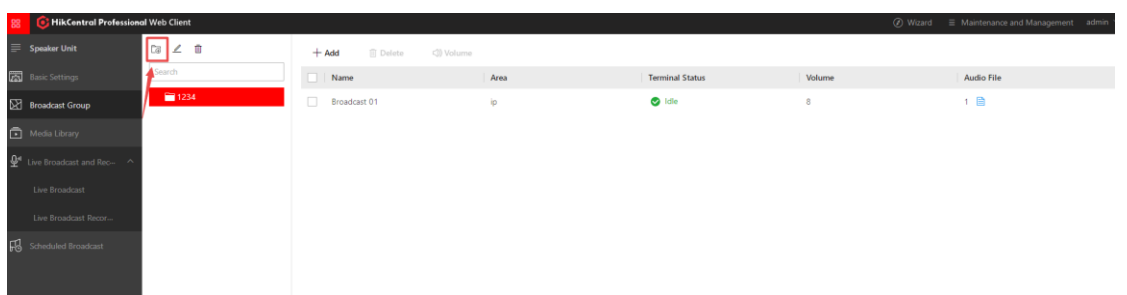

After adding the group, add the Broadcast from device.

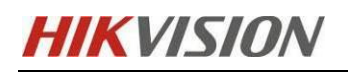

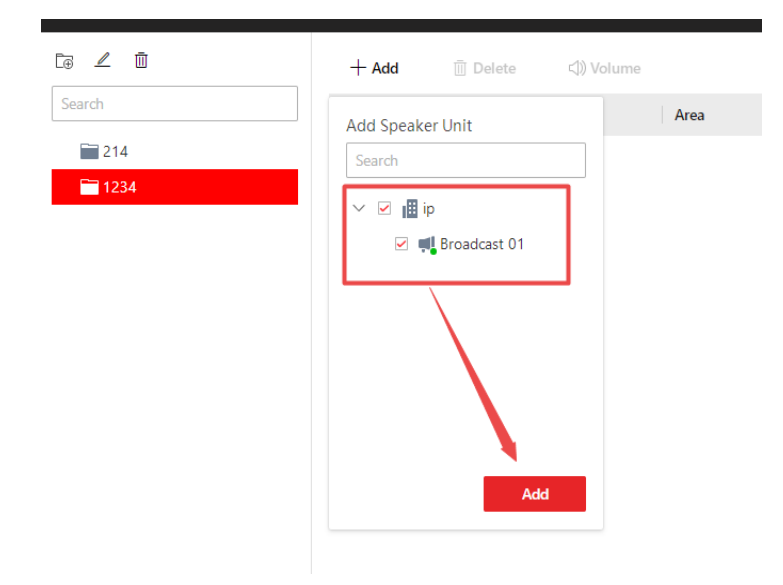

You can also set the volume here on the group, the volume range is from 1 to 10.

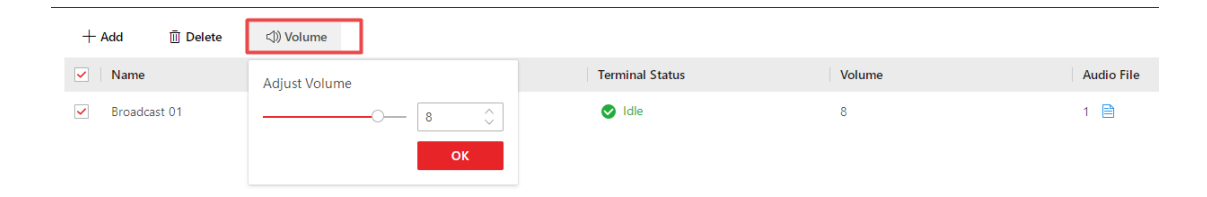

### **8.Configure Media Library**

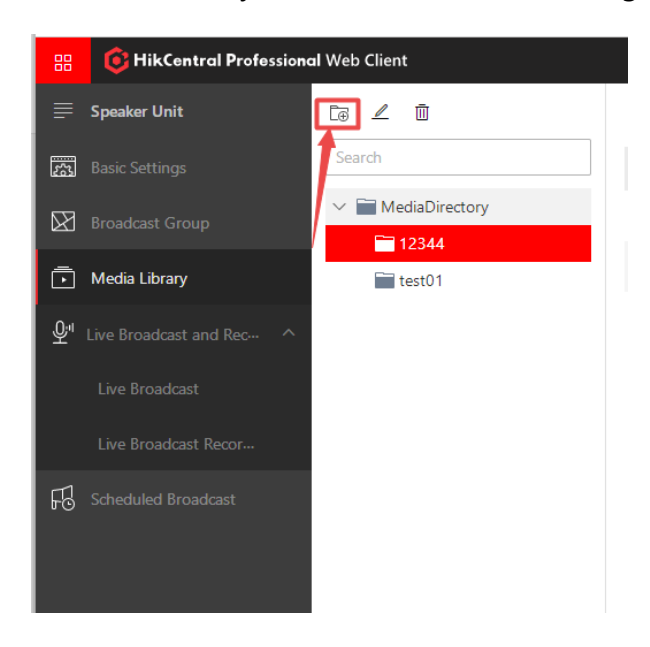

Go to Speaker Unit-> Media Library -> click "add" for creating the group

After creating the group, click "add" to upload the audio files.

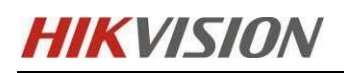

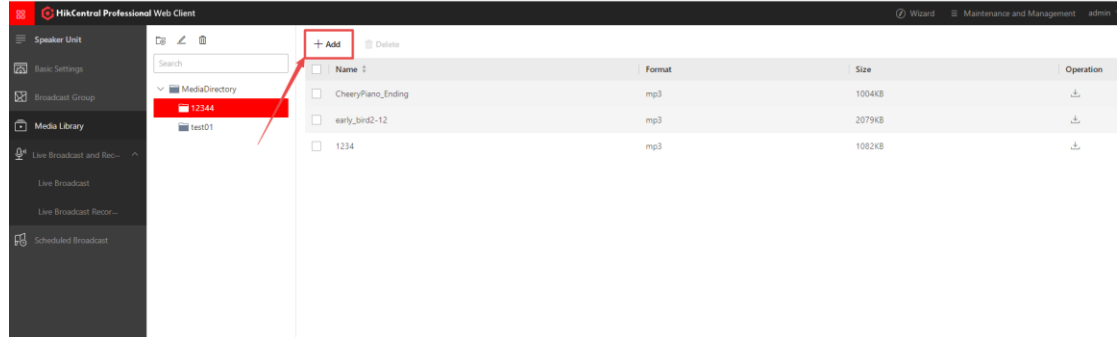

Click the "Upload" to finish the whole process.

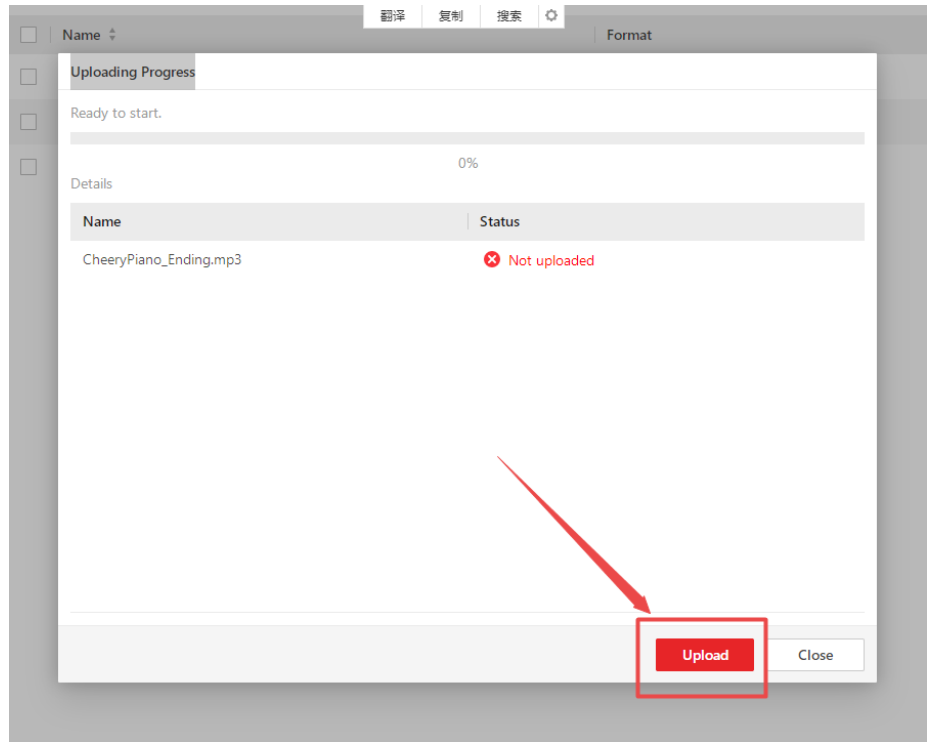

Note:The maximum audio files numbers you can upload is 100. And it only supports

MP3 format and it should be less than 10Mb, in future it will support more formats.

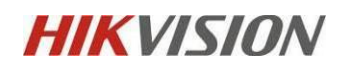

#### **9.Live Broadcast**

Go to Live Broadcast and Recording-> Select the speaker unit from group or area->

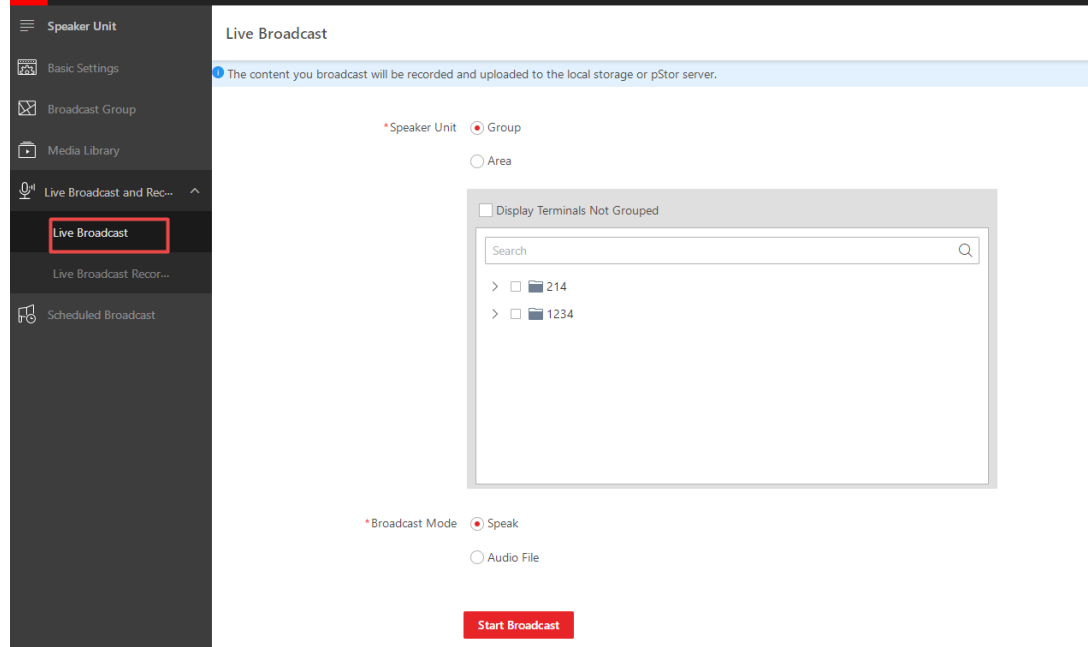

Choose the Broadcast Mode "Speak" or "Audio file":

Speak Mode: you can speak via your microphone on your local PC and live broadcast it on your IP speaker.

Audio mode: you can live broadcast the current audio files on your Media library.

For a fluent broadcast, you can click "download" to the local PC first.

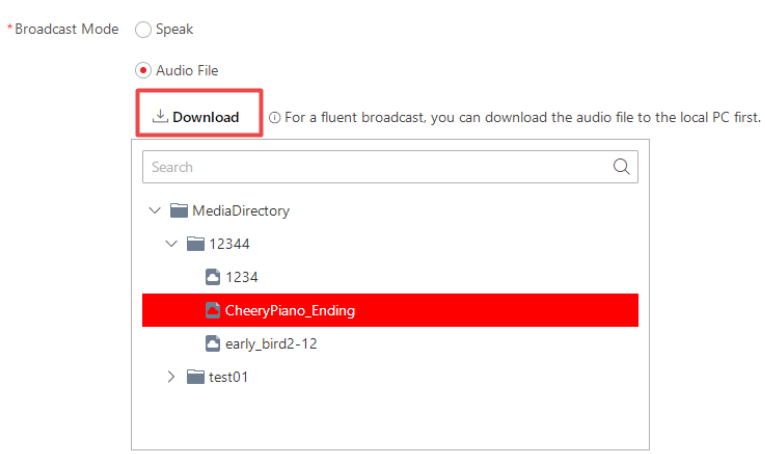

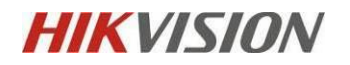

Click " Start Broadcast" below to start.

Click "Stop" when you want it to finish.

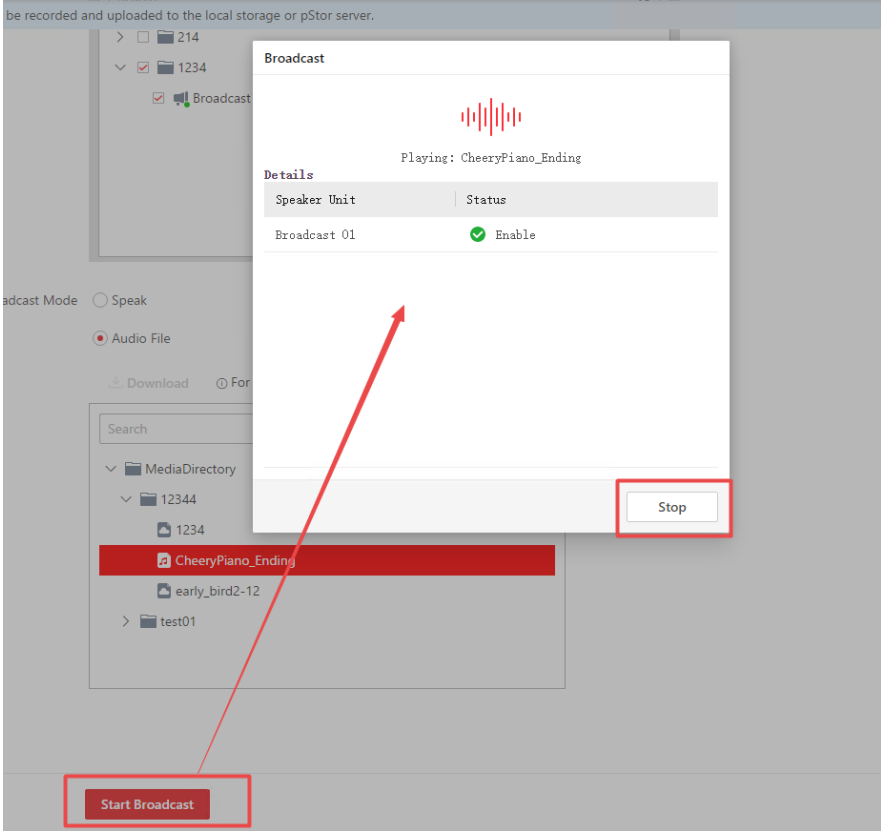

Go to live Broadcast Recording to search the live broadcast records by time. You are

able to download files on each record.

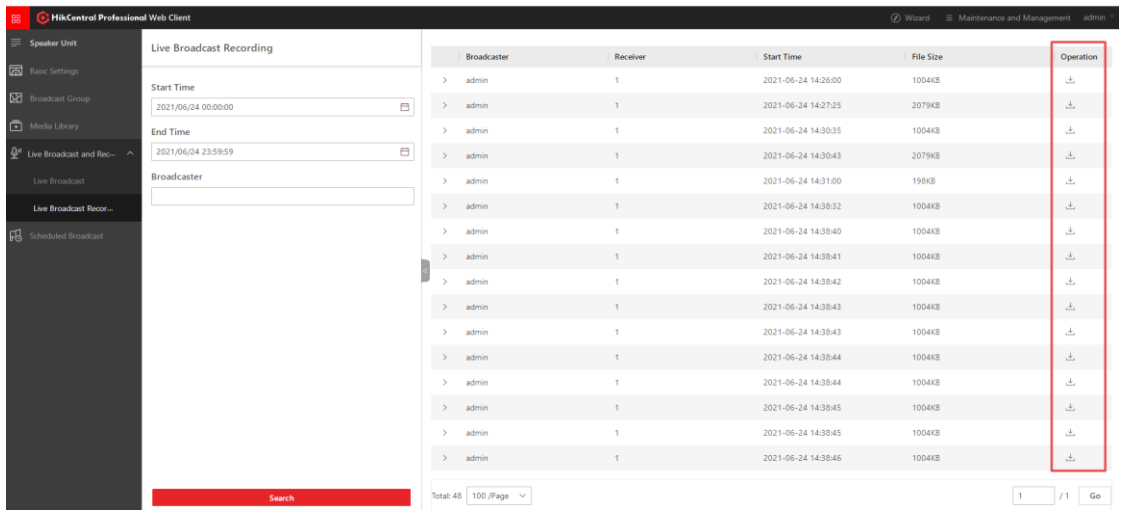

Note:Make sure you have downloaded the latest webcontrol version.

# **HIKVISION**

#### **10.Scheduled Broadcast**

Go to Scheduled Broadcast-> Click "add".

Enter the name and select the speaker unit from group or area.

You can set a broadcast schedule on period type by every day,every week or one time on the speific duration.

Broadcast time means the exact time when it is going to broadcast. For example, when you set 20:00:00 on July 6<sup>th</sup>, it will broadcast the exact time based on your local server time on that day.

Set the Broadcast Priority when it could be multiple schedules at once, the bigger number means bigger priority.

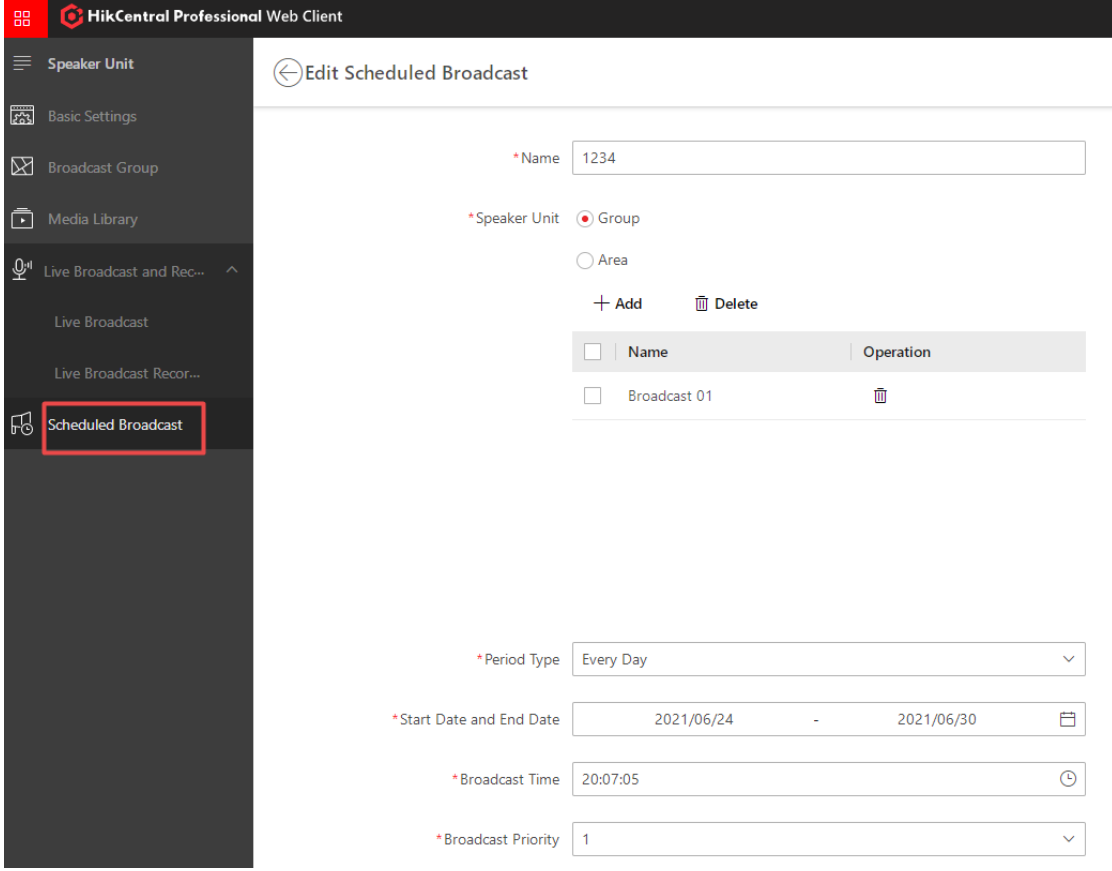

Choose multiple audio files you want to broadcast and you can set the order of

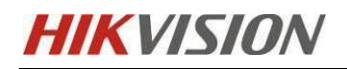

audio playing by simply clicking the "Up arrow" or "Down arrow".

The play mode can be once or a Duration.

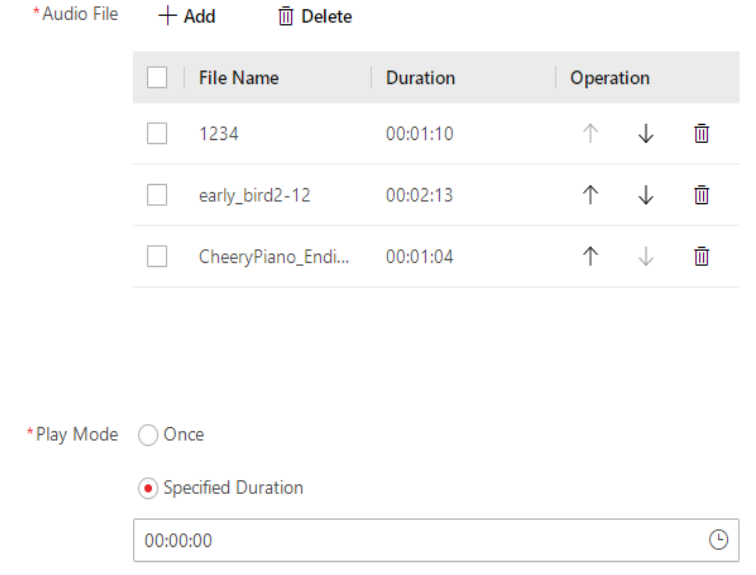

# **11. Link the Speaker Unit on Event and Alarm**

Go to Event and Alarm Configuration-> add Event and alarm-> Actions-> Add

linkage Action-> Choose link Speaker Unit

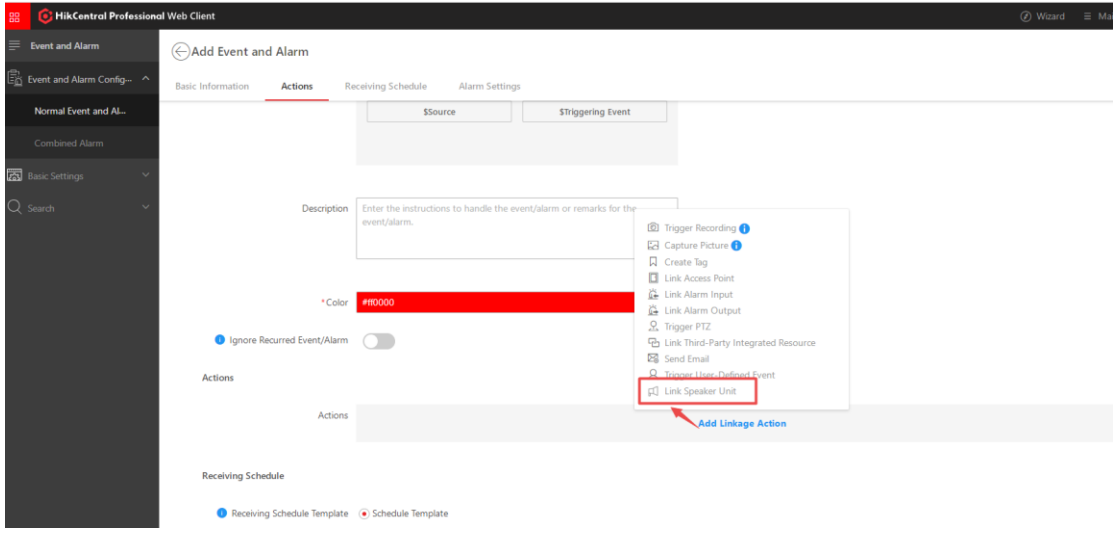

Choose the speaker unit and Audio File you want to link with.

After that, click " Trigger Alarm".

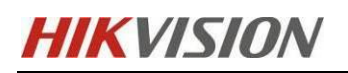

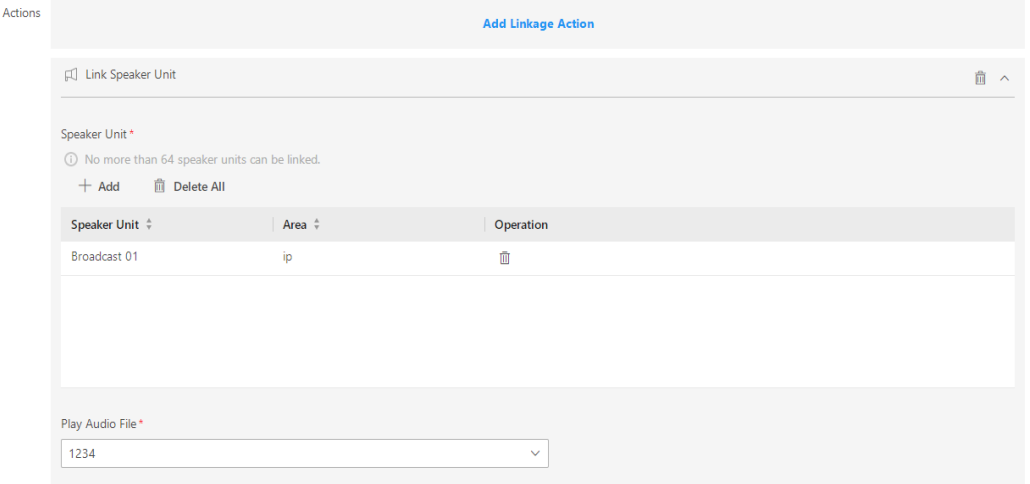

You can check if the audio file is successfully applied on device. If it fails, it will show

up on the "Actions".

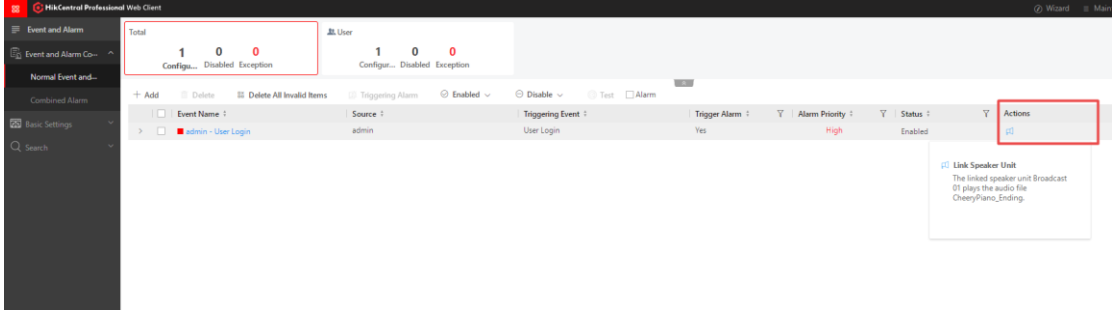

Note: Make sure the device is loaded with TF Card already. The TF card memory is

recommanded to be 16GB.

**Configuration On Control Client**

## **1.Real-time Monitoring**

Log in the Control Client-> Monitoring

Click the configured broadcast and the related cameras will show up.

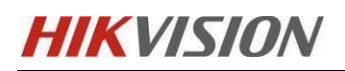

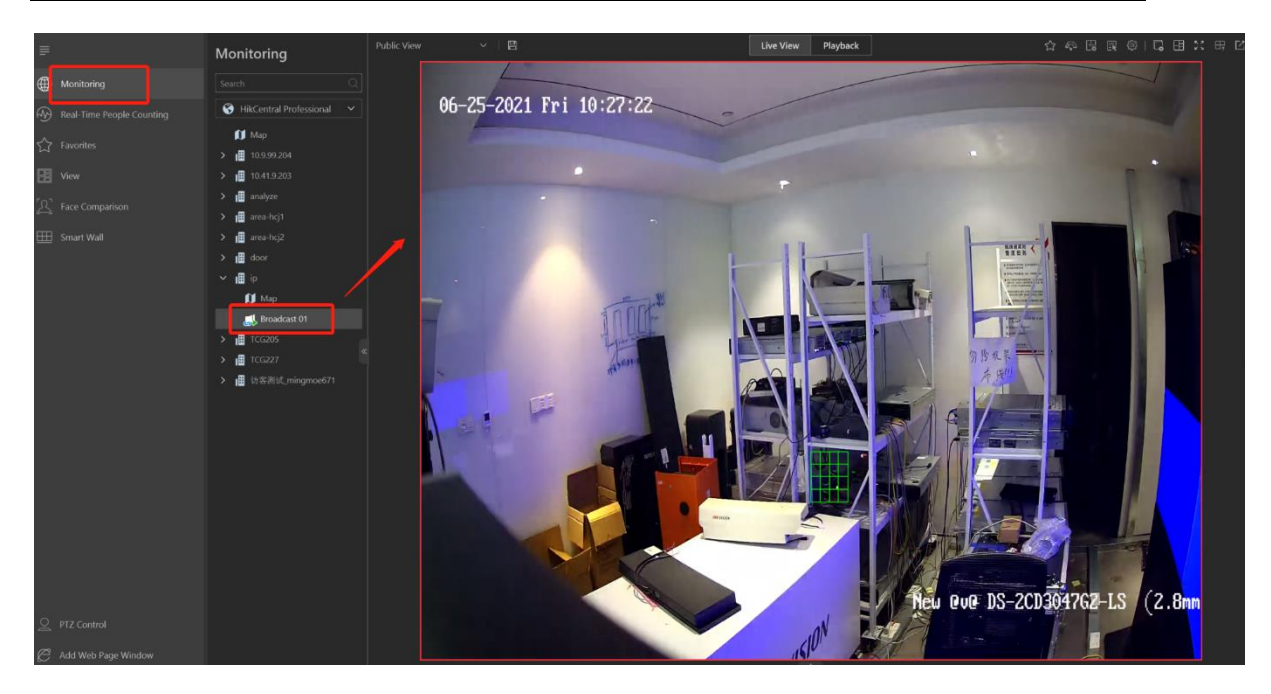

## **2.Broadcast Control on Alarm Center**

Log in the Control Client-> Alarm Center

When you link the Speaker Unit with the alarm&event, you can stop the broadcast

on the alarm center when the alarm is triggered.

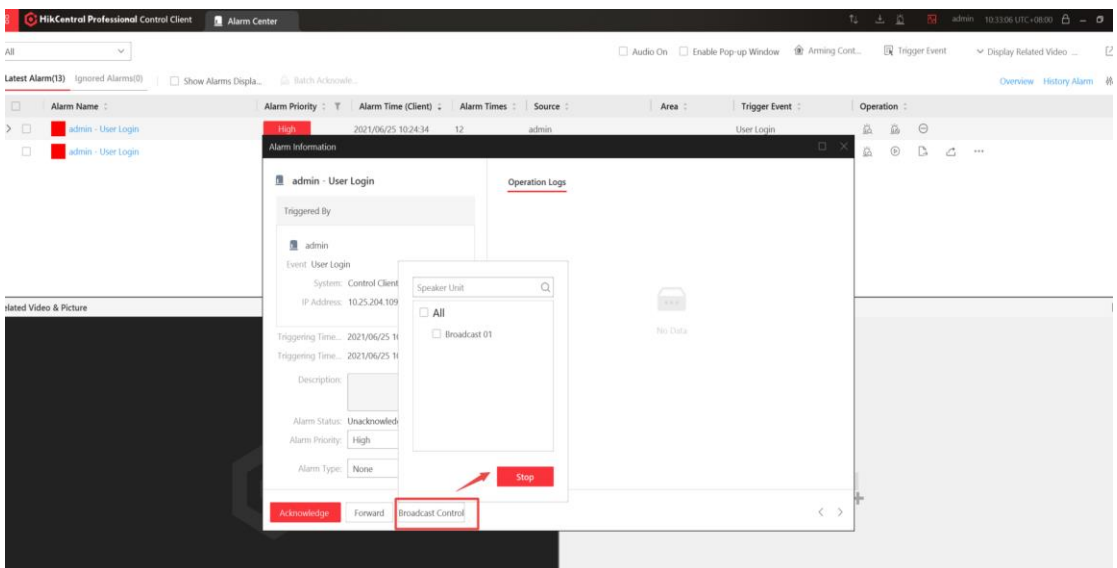

## **3.Live Broadcast**

Log in the Control Client-> Tool-> Broadcast

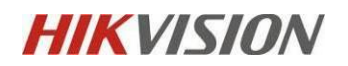

Select the Speaker Unit from group or area and choose the broadcast mode.

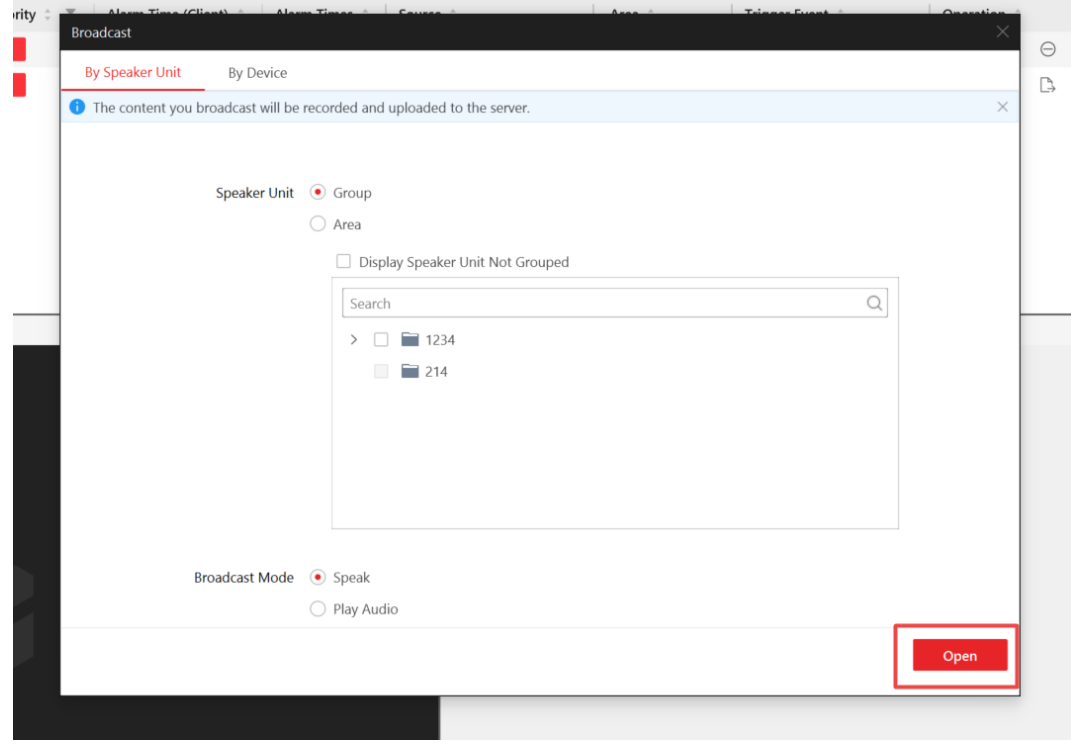

Note: make sure you are running the control client with administrator permission,

unless the broadcasting can be failed.